## **คู่มือการสร้างลิงค์เชื่อมโยงวาระประชุม โดยใช้โปรแกรม Adobe Acrobat**

## **ขั้นตอนการสร้างลิงค์เชื่อมโยงวาระการประชุม ประกอบด้วย**

- 1. เมื่อจัดทำวาระการประชุมเสร็จสิ้นแล้ว ให้นำไฟล์เข้ามาที่โปรแกรม Adobe Acrobat
- 2. แทรกกล่องข้อความและพิมพ์ข้อความที่ต้องการเพื่อสร้างปุ่มลิงค์ เช่น "คลิกเพื่อดูรายละเอียด"
- 3. สร้างตำแหน่งที่จะลิงค์และกำหนดลิงค์เป็นตำแหน่งหน้าที่ต้องการ

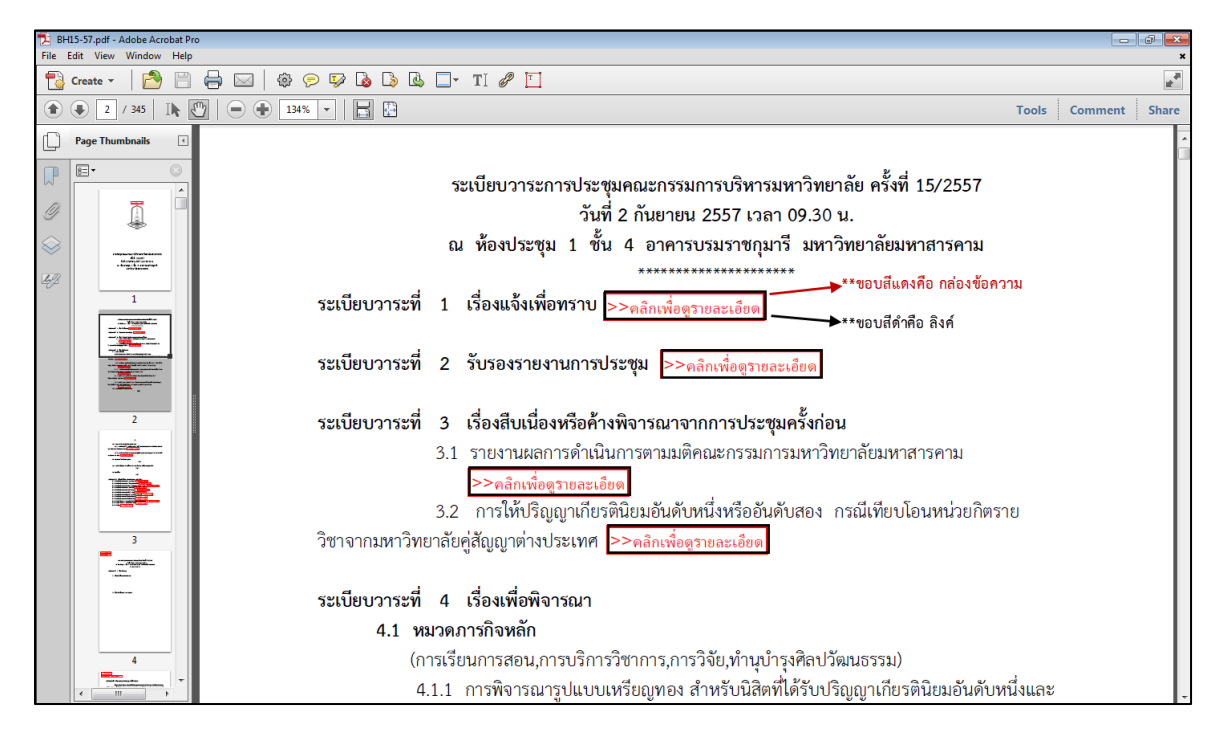

ภาพตัวอย่างวาระประชุม ที่ทำลิงค์เสร็จแล้ว โดยจะแสดงในส่วนที่เป็นกล่องข้อความและลิงค์ (Link)

## **ขั้นตอนการสร้างลิงค์เชื่อมโยงวาระการประชุม มีดังต่อไปนี้**

เนื่องจากไฟล์วาระประชุม ฯ เป็นไฟล์ Word หรือ .doc,docx จึงต้องแปลงไฟล์ให้เป็น .pdf จึงสามารถนำไฟล์เข้ามาสร้างลิงค์ในโปรแกรม Adobe Acrobat ได้

1. บันทึกไฟล์ Word ให้เป็น .pdf โดยขั้นตอนจากโปรแกรม Word ไปที่ File > Save as > และเลือกส่วน

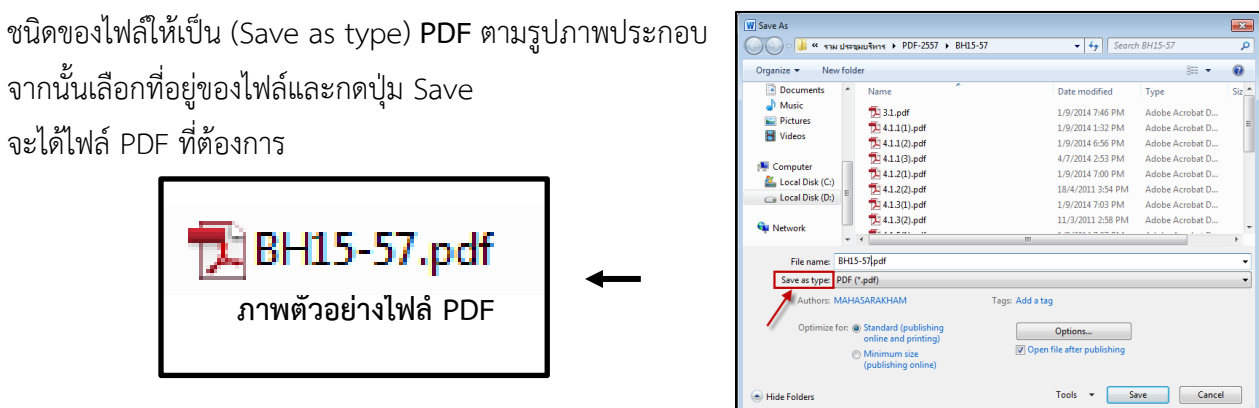

2. เปิดโปรแกรม Adobe Acrobat และเปิดไฟล์ PDF ที่ต้องการจะสร้างลิงค์

2.1 ให้ไปที่เมนู File > Open และเลือกไฟล์ที่ต้องการ

2.2 เมื่อเปิดไฟล์ได้แล้ว ให้เลือกตำแหน่งที่จะสร้างลิงค์ เช่น วาระประชุม มุมของหน้า หรือตำแหน่งที่ ต้องการ ดังรูปภาพประกอบ

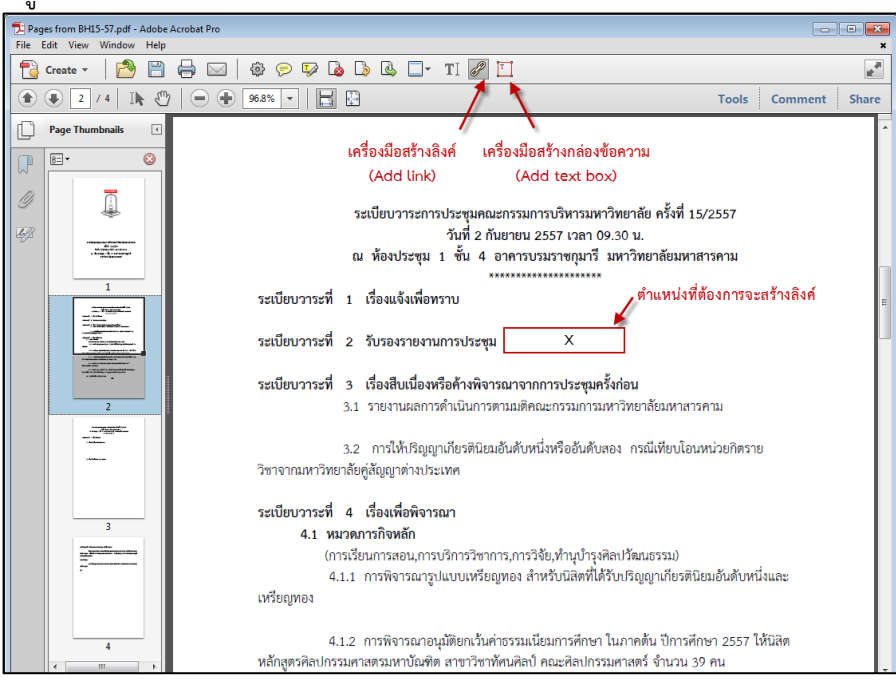

์ ภาพประกอบ แสดงเครื่องมือสร้างลิงค์ กล่องข้อความ และตำแหน่งที่จะสร้างลิงค์

2.3 เมื่อได้ตำแหน่งแล้ว ให้สร้างกล่องข้อความและพิมพ์ข้อความที่ต้องการ เช่น "คลิกเพื่อดู รายละเอียด" โดยใช้เครื่องมือกล่องข้อความ (Add text box)  $^{\boxed{11}}$  บนแถบด้านบน จากนั้น คลิกเมาส์ซ้าย ค้างไว้และลากให้เป็นกล่องข้อความ เมื่อได้ขนาดที่เหมาะสมแล้วจึงปล่อยเมาส์ จากนั้นกล่องข้อความจะให้ใส่ ข้อความ

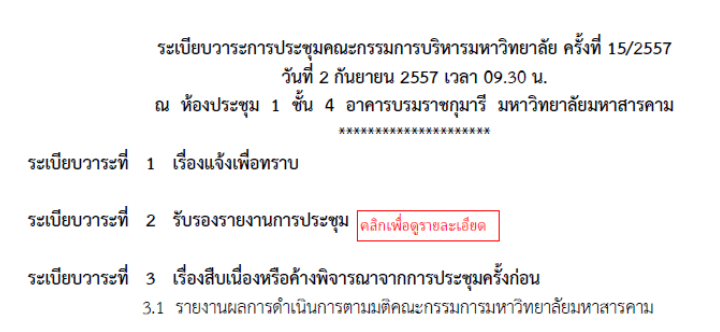

**\*นมายเนตุ**หากต้องการเปลี่ยนรูปแบบข้อความ ให้คลิกขวาที่แถบเครื่องมือของโปรแกรม เลือก Properties Bar และ เลือกข้อความที่จะเปลี่ยนรูปแบบ และสามารถเปลี่ยนข้อความได้ตามที่ต้องการ ตามรูปภาพประกอบด้านล่าง

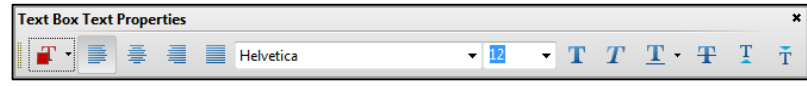

3. เมื่อได้กล่องข้อความและข้อความที่เหมาะสมแล้ว ให้ทำการสร้างลิงค์ โดยใช้เครื่องมือ

Add link  $\mathscr{P}_{\phantom{\perp}}$ อยู่บนแทบเครื่องมือด้านบน เมื่อคลิกเลือกเครื่องมือแล้ว ให้ทำการลากตรงจุดที่ได้ทำการสร้างกล่อง ข้อความไว้แล้ว ให้พอดีกัน และปล่อยเมาส์ ตามภาพประกอบด้านล่าง โปรแกรมจะแสดงหน้าต่างสร้างลิงค์ (Create Link)

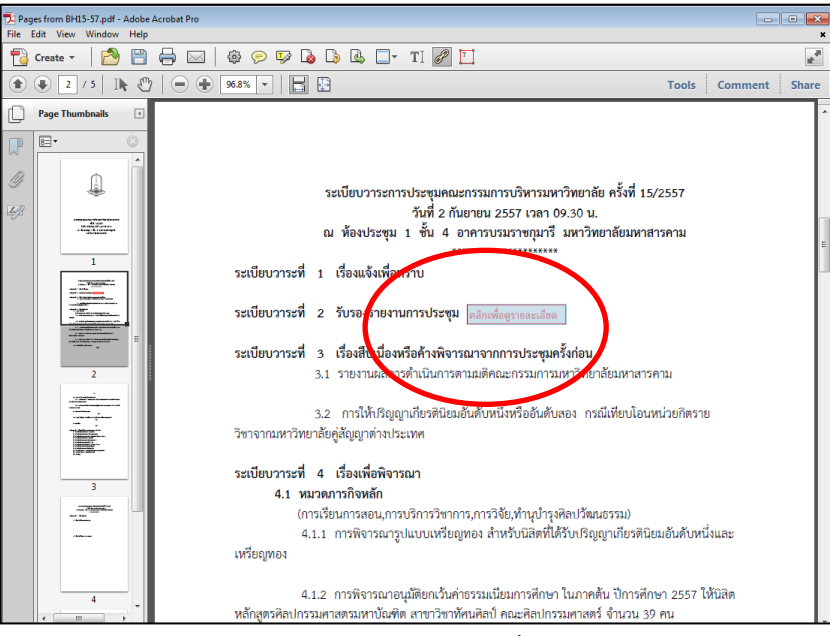

**ภาพประกอบแสดงต าแนน่งีี่ลากลิงค์**

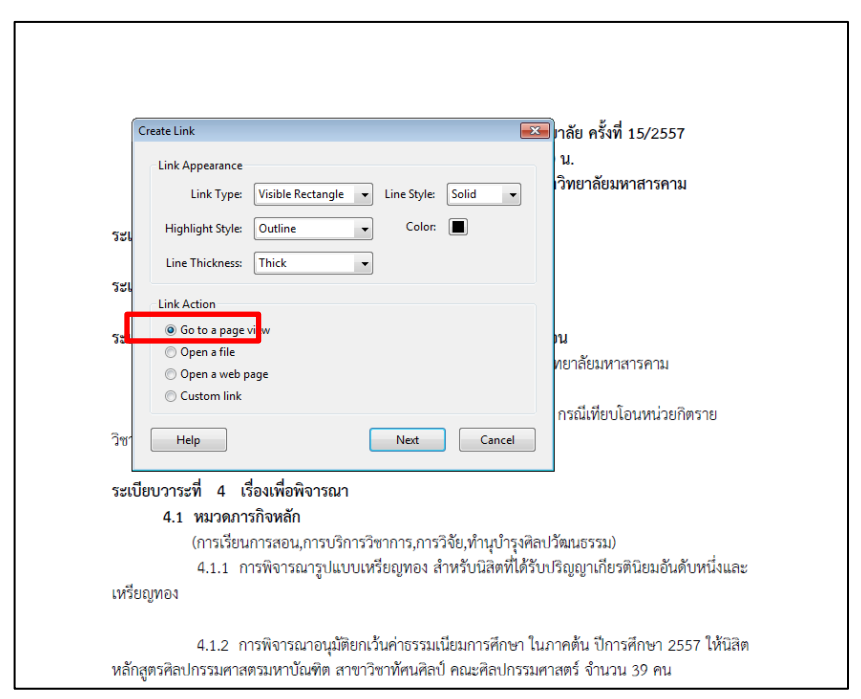

**ภาพประกอบแสดงรูปแบบีี่ต้องการะะลิงค์**

3.1 ในหน้าต่างสร้างลิงค์ (Create Link) ให้กำหนดค่าตามภาพประกอบ (ในที่นี้จะเป็นวิธีการลิงค์ไป ยังหน้าวาระต่างๆ และยังสามารถเลือกรูปแบบของเส้นลิงค์ได้ )

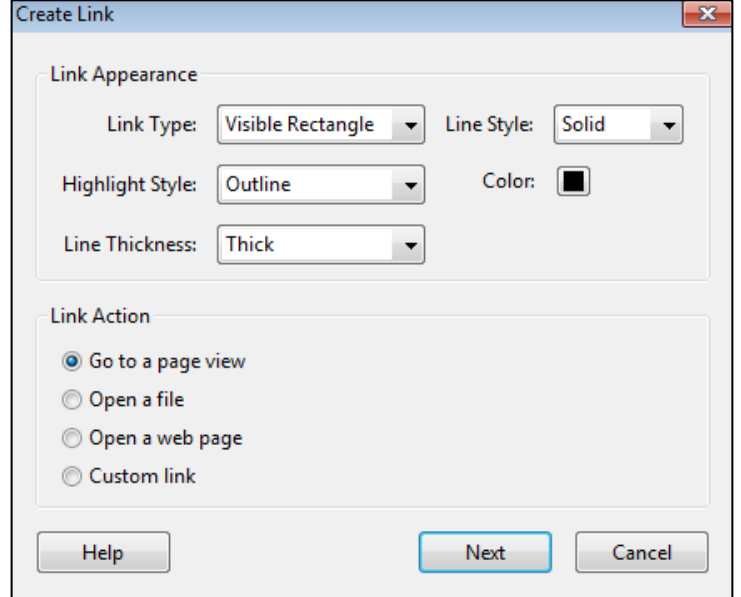

3.2 เมื่อตั้งค่าเสร็จแล้วให้เลือกปุ่ม "Next" โปรแกรมจะแสดงหน้าต่าง Create Go to View ยังไม่ ต้องกดปุ่มใด ๆ และให้เลื่อนไปยังหน้าที่ต้องการ (1) จากนั้นให้กดปุ่ม Set Link (2) ตามภาพประกอบด้านล่าง

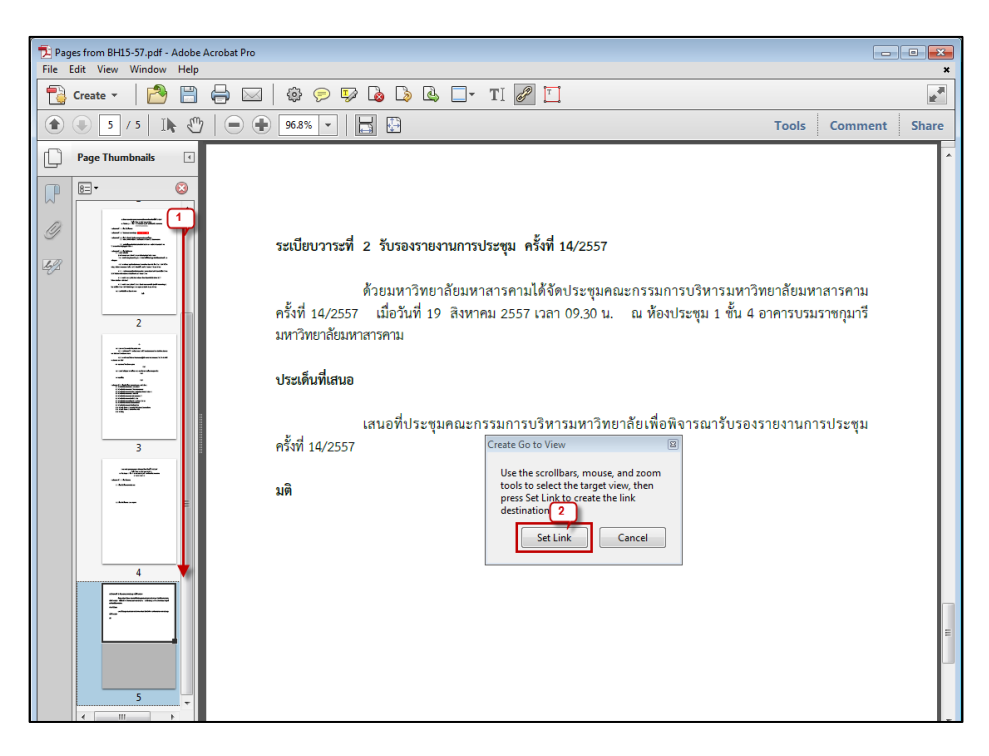

3.2 เสร็จสิ้นการสร้างลิงค์เชื่อมโยงวาระประชุมในเบื้องต้น

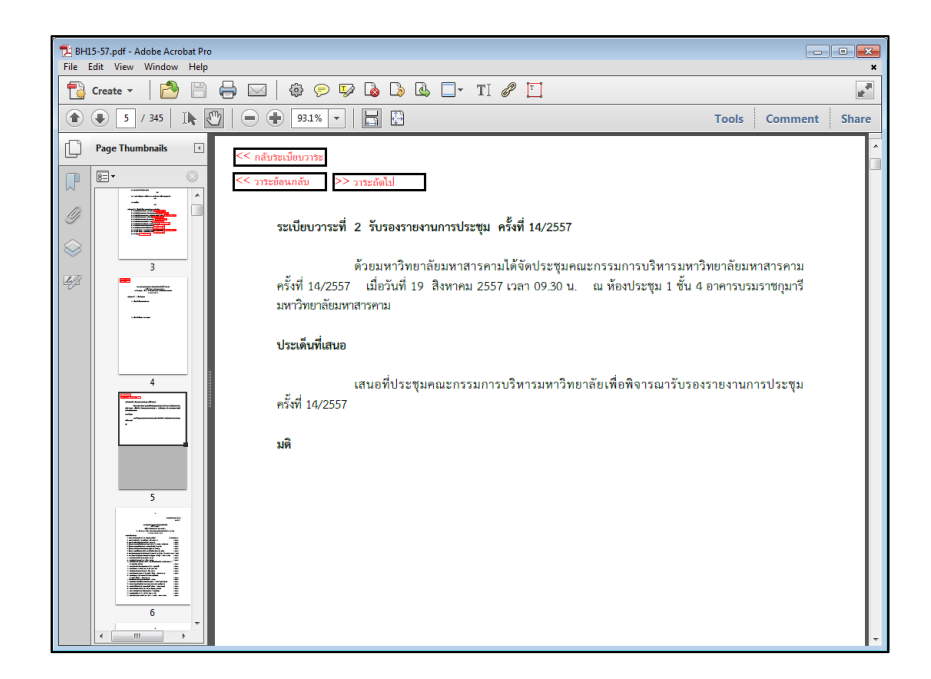

**\*ข้อควรค านึง** ในการสร้างลิงค์ไปยังหน้านั้นๆ ควรสร้างลิงค์กลับมายังหน้าเดิมหรือหน้าถัดไป เพื่อให้เอกสาร วาระการประชุมมีลิงค์ที่ต่อเนื่องกันในทุกๆ การลิงค์ ไม่เช่นนั้นจะเป็นการเสียเวลาที่ต้องมาเลื่อนหน้า

4. การแก้ไขลิงค์ ให้คลิกที่เครื่องมือ Add link ก่อน จากนั้นคลิกขวาที่ลิงค์ที่ต้องการจะแก้ไข เลือกเมนู Properties จะแสดงหน้าต่างให้กำหนดค่าต่างๆ ดังรูปภาพประกอบด้านล่าง

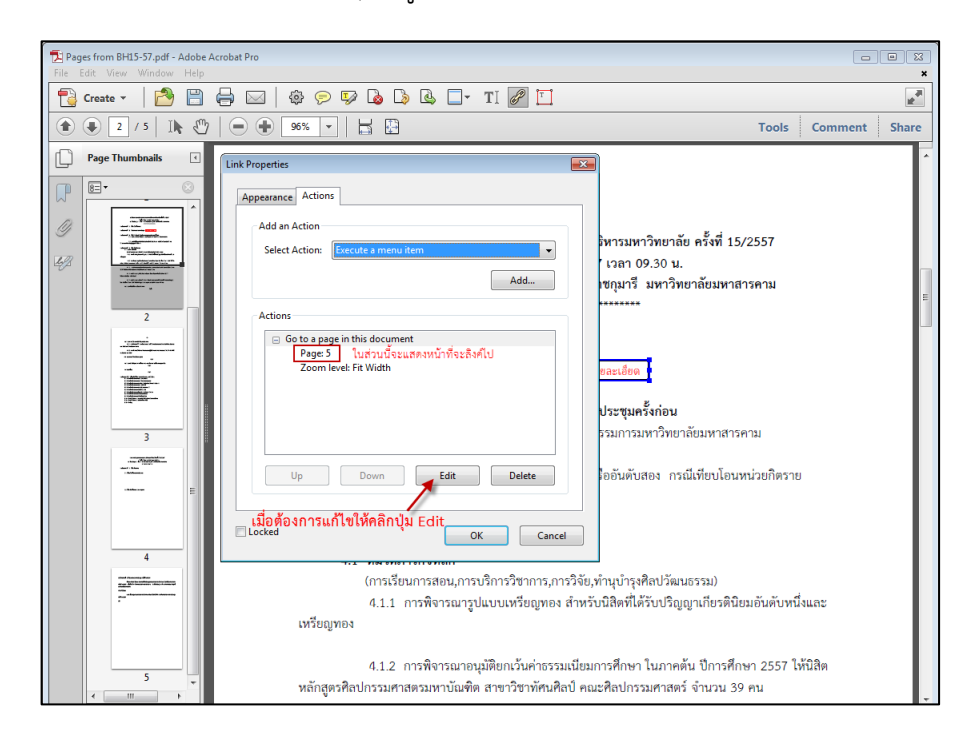

4.1 ในที่นี้จะเป็นการแก้ไขหน้าที่ต้องการจะลิงค์ เช่น จากเดิมหน้า 5 ไปเป็นหน้า 6 โดยให้คลิกที่ปุ่ม Edit เพื่อแก้ไขหน้าที่จะลิงค์ไป ในส่วน Page ให้ลบเลข 5 ออก แล้วให้เปลี่ยนเป็นเลข 6 จากนั้นกดปุ่ม OK เป็นการแก้ไขลิงค์เสร็จสิ้น

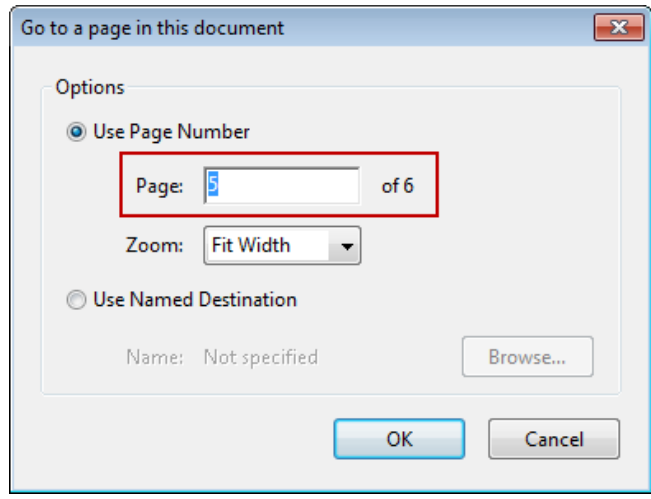

**ภาพประกอบแสดงส่วนีี่ะะแก้ไขนน้าีี่ต้องการลิงค์**

**\*นมายเนตุ**ในส่วนของ Zoom จะเป็นตัวเลือกลักษณะของการลิงค์ เช่น เมื่อคลิกที่ลิงค์ไปยังหน้านั้นๆ แล้ว จะท าให้ขนาดของหน้ามีความกว้างที่พอดีของหน้าจอ (Fit Width) ดังรูปภาพประกอบ หรือตัวเลือกอื่นๆ

**\*\*\*\*\*\*\*\*\*\*\*\*\*\*\*\*\*\*\*\*\*\*\*\*\*\*\*\***

**เสร็ะสิ้นการสร้างลิงค์เชื่อมโยงวาระการประชุม โดยใช้โปรแกรม Adobe Acrobat**